# **WEKA Instructions**

#### **Where to download?**

Download the self-extracting executable from <http://www.cs.waikato.ac.nz/ml/weka/>

### **How to install?**

Double click on the exe file and just follow the instructions.

## **Start up the application**

Go to Start->All Programs -> WEKA -> weka3-4

This should appear:

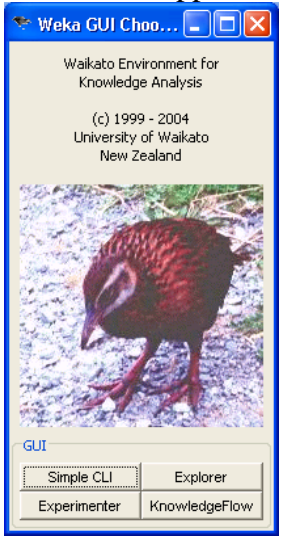

#### Click on Explorer

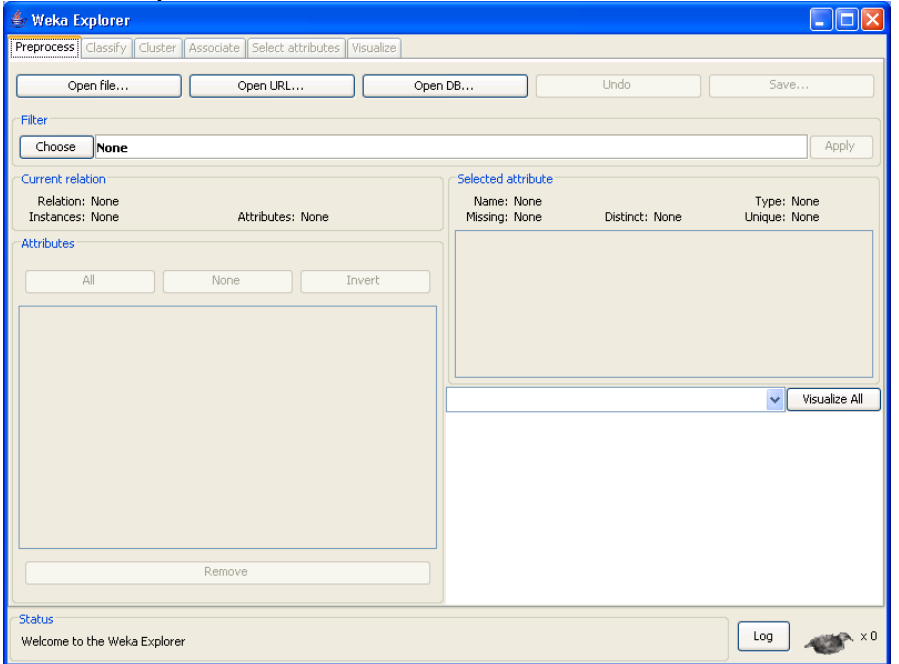

Open a training dataset by clicking on the Open File button in the 'Preprocess' tab.

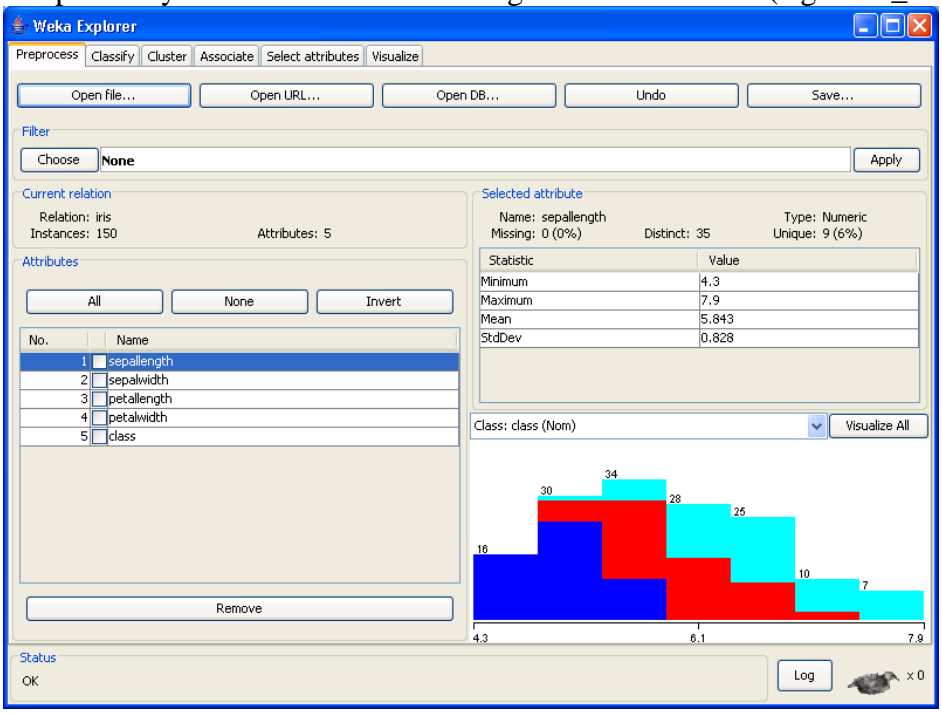

We provide you with 3 different training sets in arff format (e.g. train\_caldor.arff).

To classify the data, click on the Classify tab. It comes up with Cross-validation selected. Change that to Supplied test set. Click on Set, and it will ask you to choose the test data set (e.g. test\_caldor.arff).

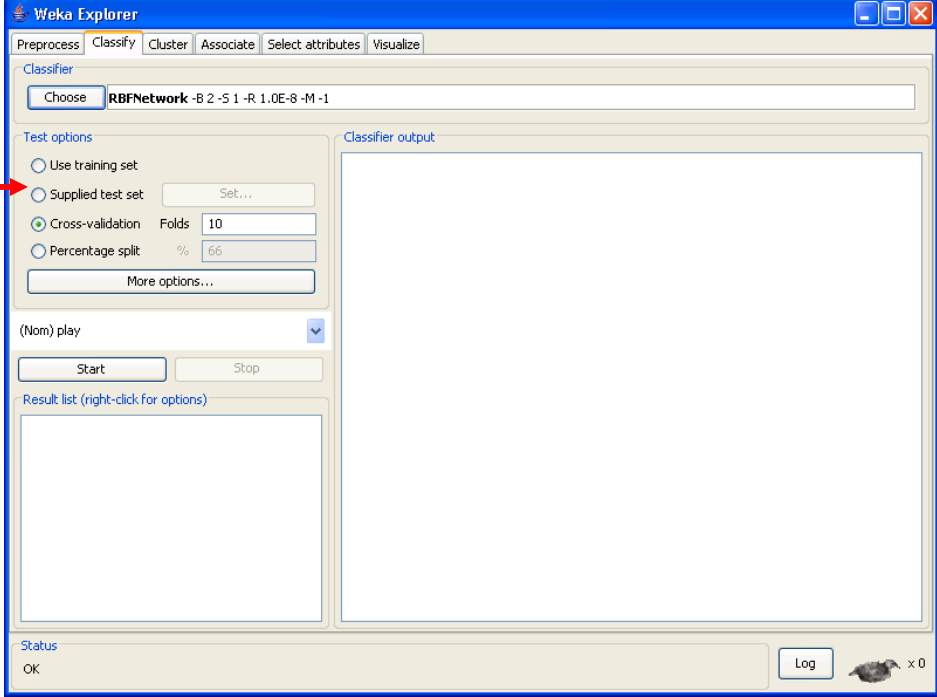

Choose a classifier.

Click on choose:

- $\blacksquare$  for decision tree click on trees-> REPtrees
- for neural net click on functions-> multilayer perceptron

To change the parameters of the classifier right click on the classifier name (not required for assignment).

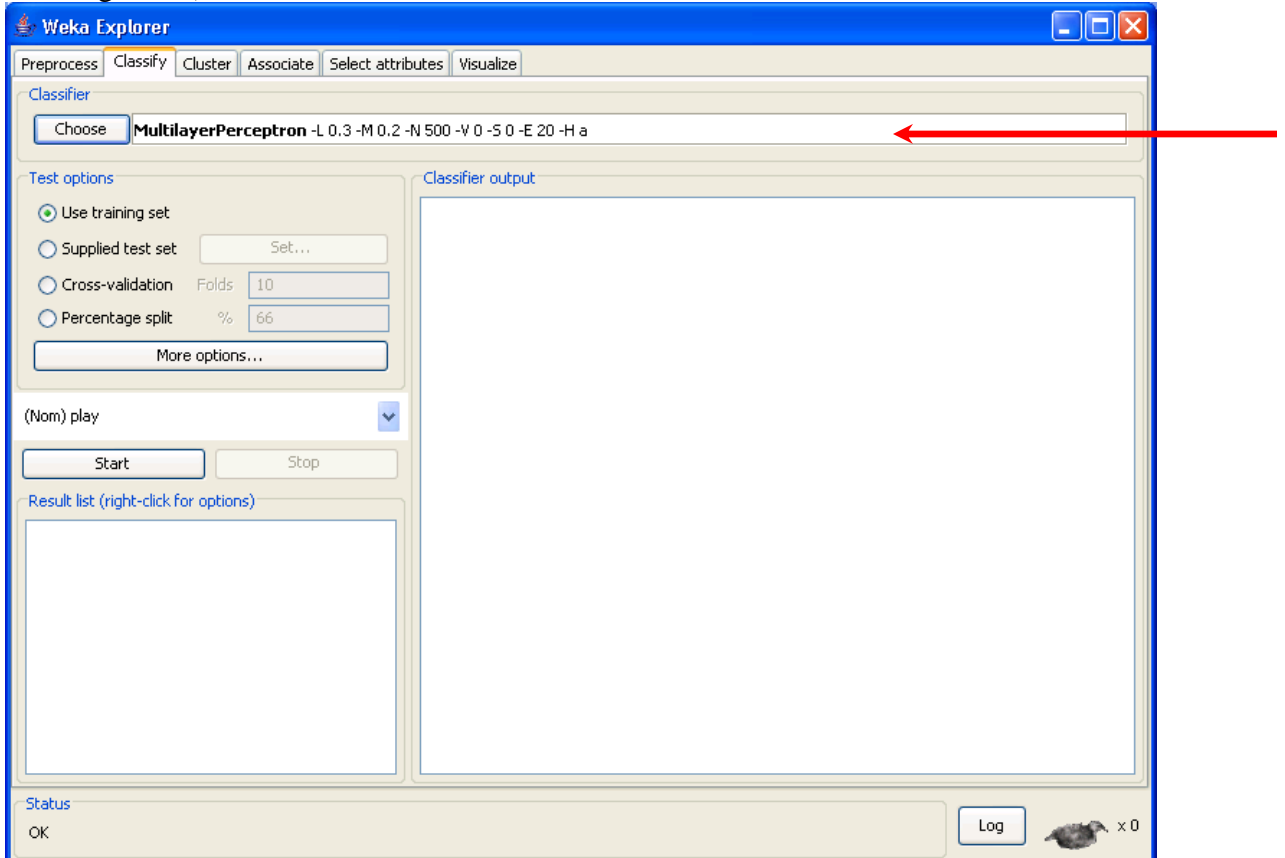

To start the testing, click Start. Note that the multi-layered perceptron trains very slowly. The bird in the lower right shows you that it is still executing. Eventually the results appear. The decision tree I tried (RepTree) was much faster.

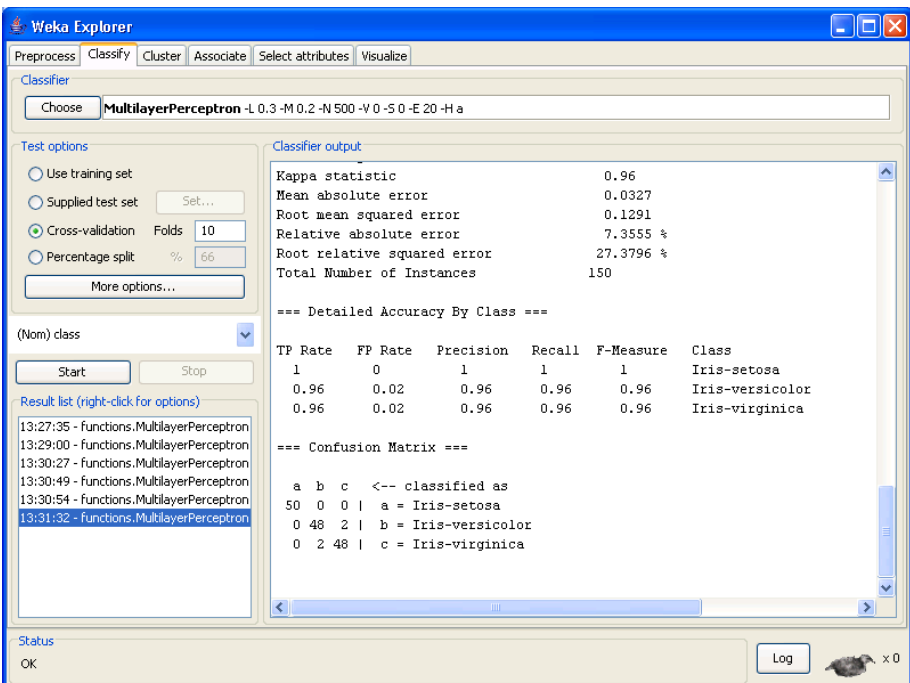

The output gives you a lot of statistics. Report on the correct and incorrect classification rates and the confusion matrix.